# Информационноаналитическая система «Зачисление в ОУ»

Подача заявления на зачисление в образовательное учреждение в 1-й класс Инструкция

## **Основные статусы заявлений на зачисление в образовательное учреждение:**

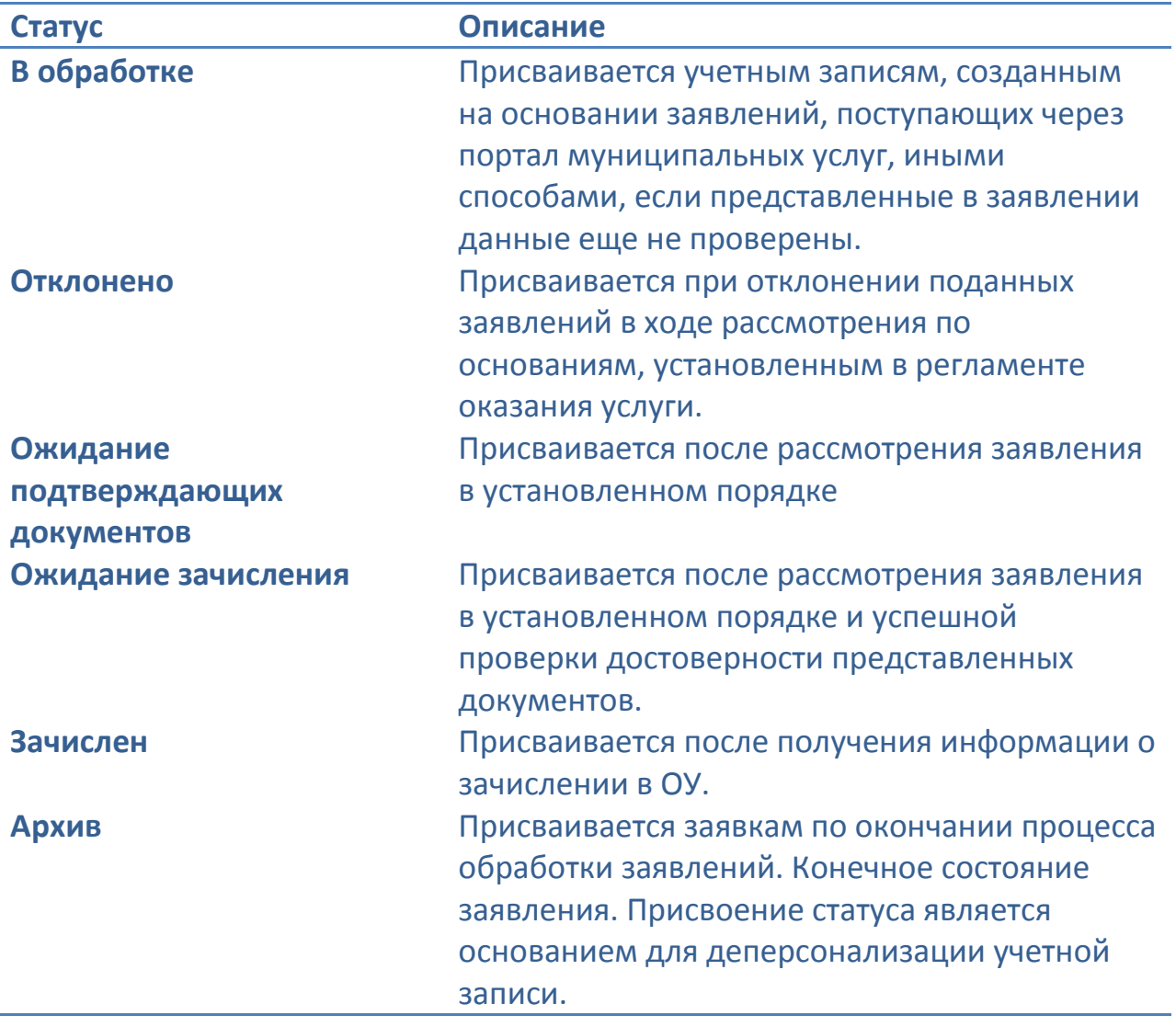

**Инструкция**

*по работе с информационной системой по предоставлению муниципальной услуги в электронном виде «Зачисление в образовательное учреждение»*

Для подачи заявления о приеме ребенка в 1 класс необходимо перейти с портала государственных услуг по ссылке http://??????.iicavers.ru в информационную систему.

Далее кликнуть на кнопку:

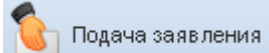

## Подача заявления на зачисление в образовательное учреждение в 1-й класс

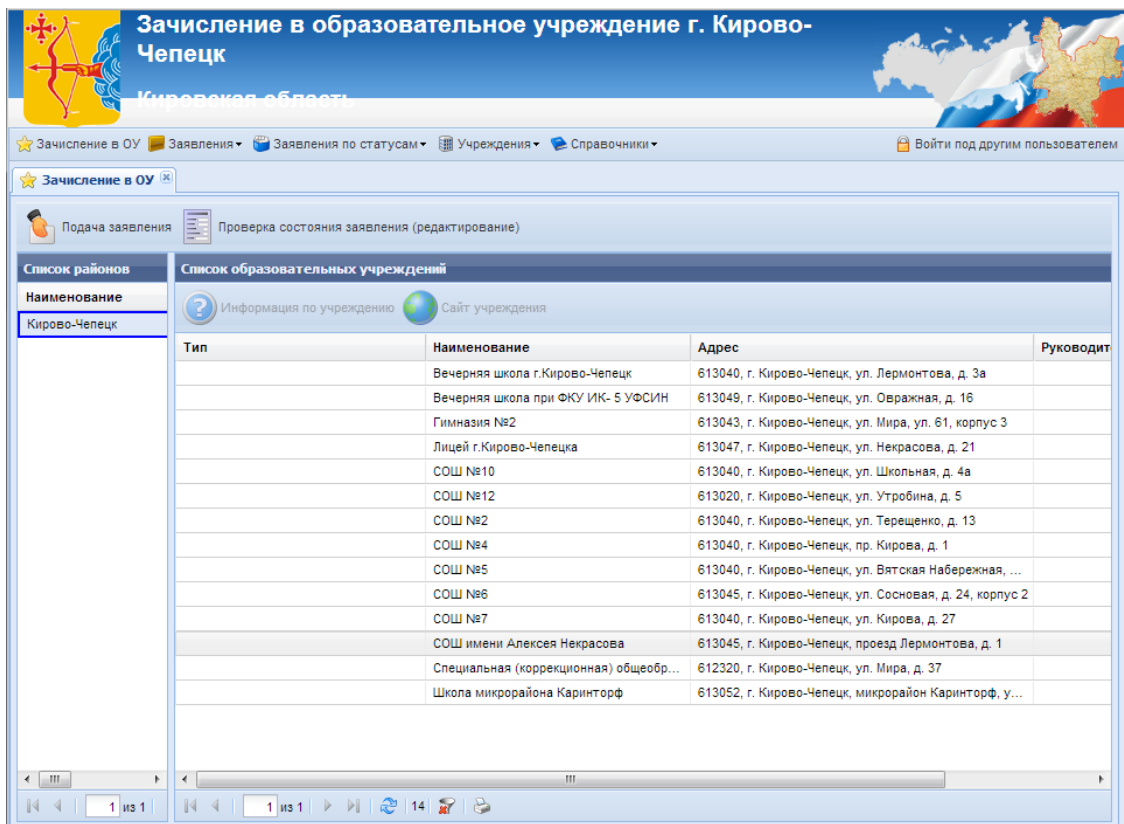

Рис.1 Выбор образовательного учреждения

При подаче заявления в электронном виде и в случае согласия на предоставления персональных данных необходимо в поле - поставить «галочку»:

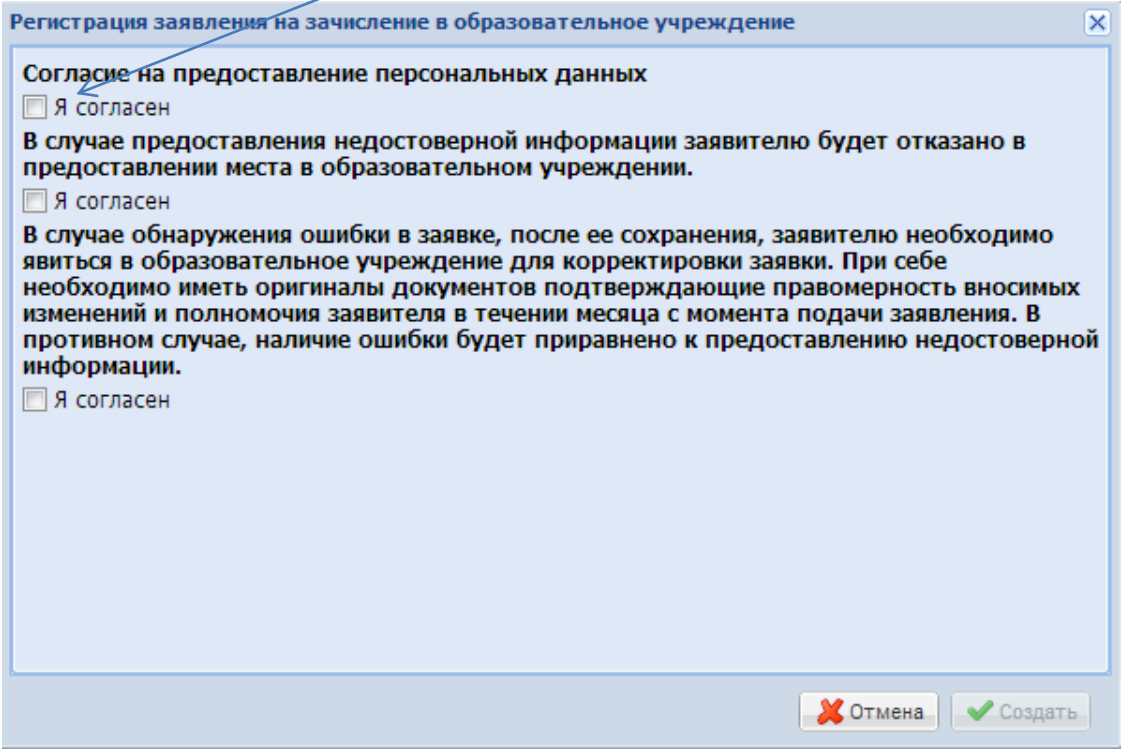

Рис.2 Форма подачи электронного Заявления

Далее создаем заявление:

При создании заявления в электронном виде статус заявления присваивается автоматически и имеет статус **«Создано».** Номер Заявления присваивается системой автоматически и не соответствует номеру очереди в 1-е классы, формируемой в образовательном учреждении. Номер заявления необходимо **запомнить.**

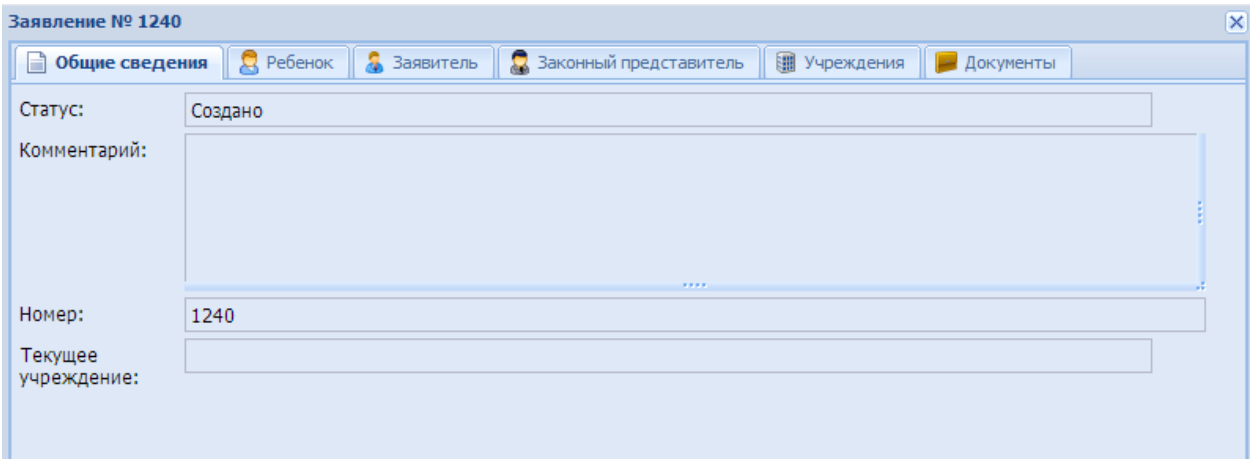

#### Рис.3 Форма Зааявления

Для заполнения данных о будущем первокласснике необходимо перейти в раздел «Ребенок» и заполнить следующие поля, обозначенные красным выделением:

- фамилию, имя, отчество ребенка;
- дата рождения;
- тип документа, серия и номер документа;
- адрес фактического проживания ребенка;

## Подача заявления на зачисление в образовательное учреждение в 1-й класс

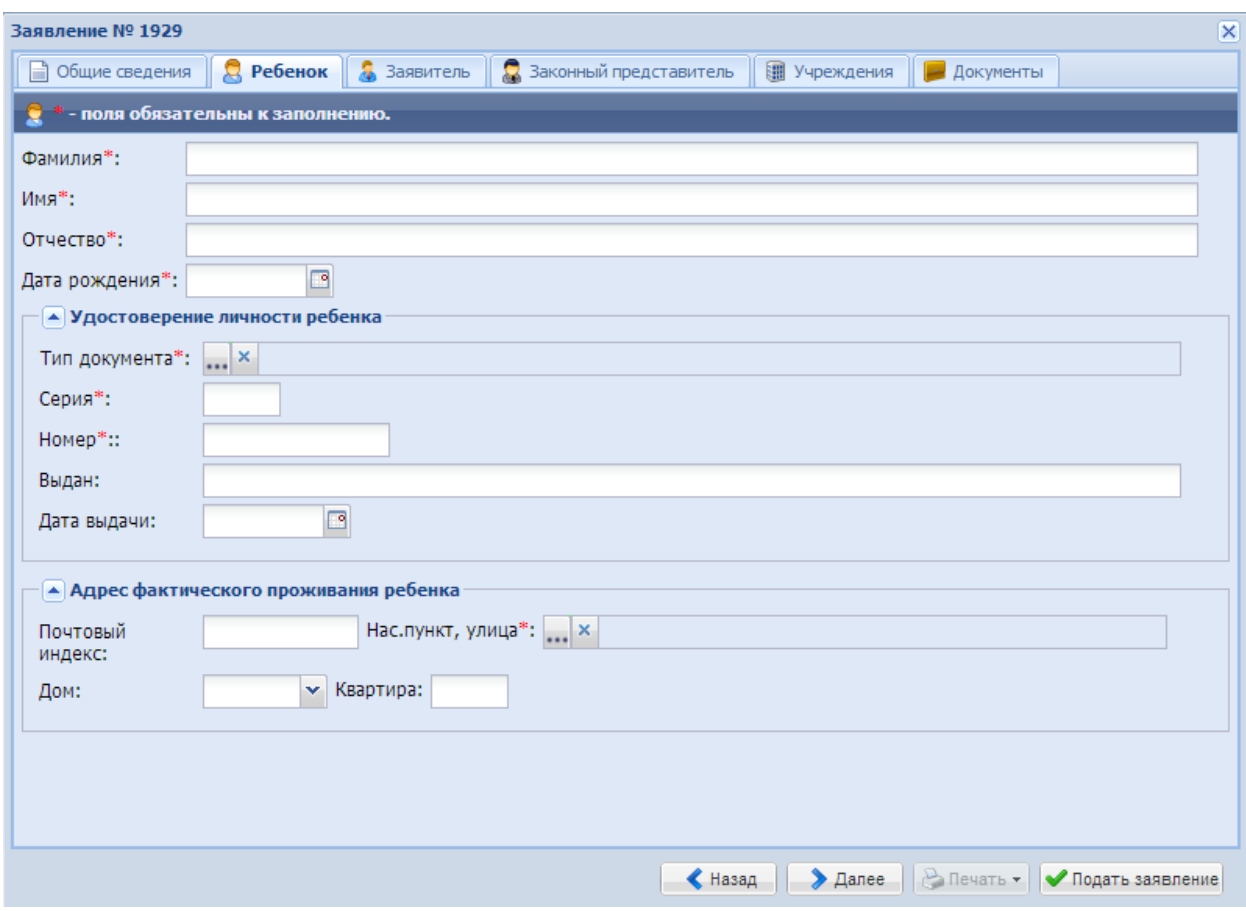

Рис.4 Форма по Ребенку в Заявлении

Для ручного ввода даты используйте следующий формат: 01.01.2011. Для выбора даты из календаря используйте основные приемы работы с календарем:

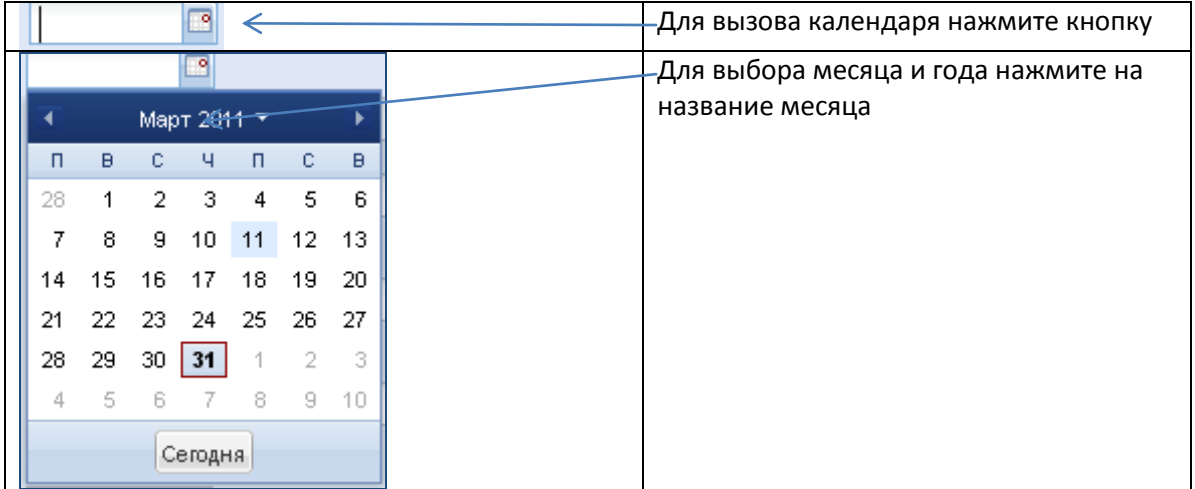

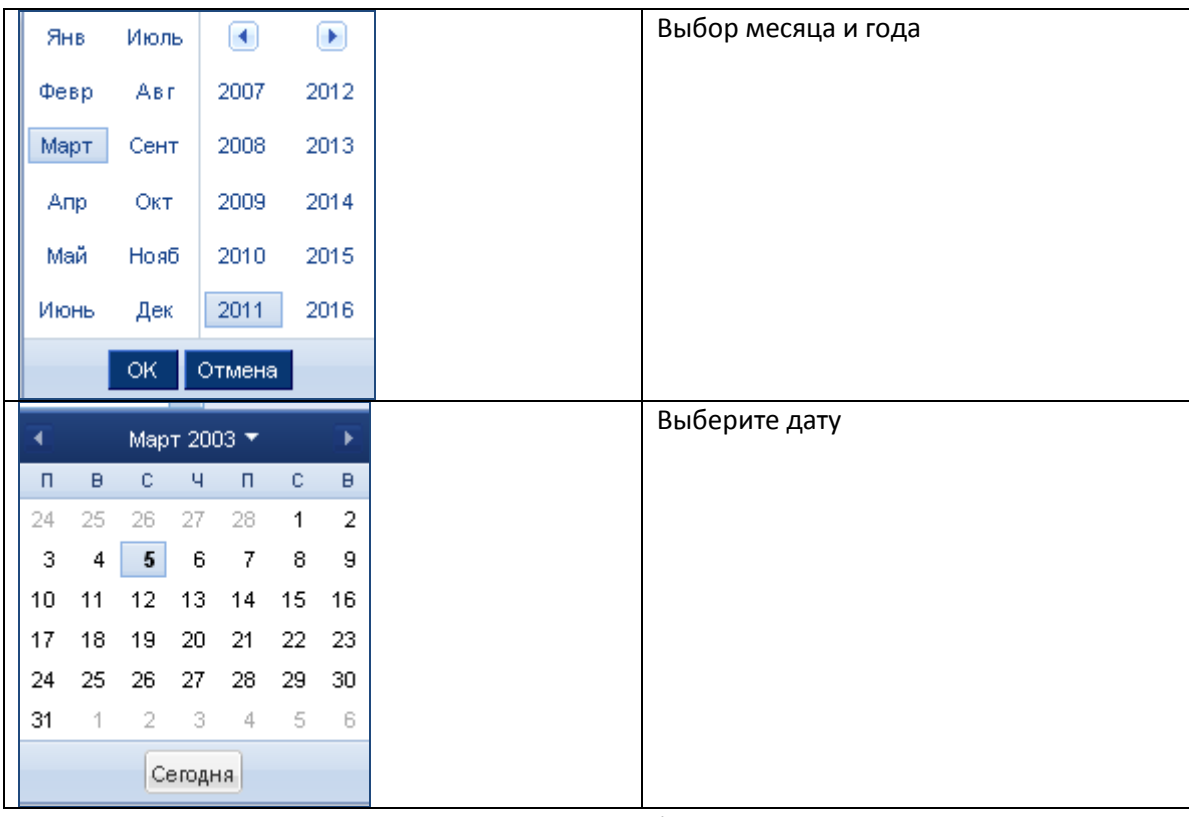

Рис.5 Инструкция работы с календарем

## Пример заполненной вкладки «Ребенок» в заявлении:

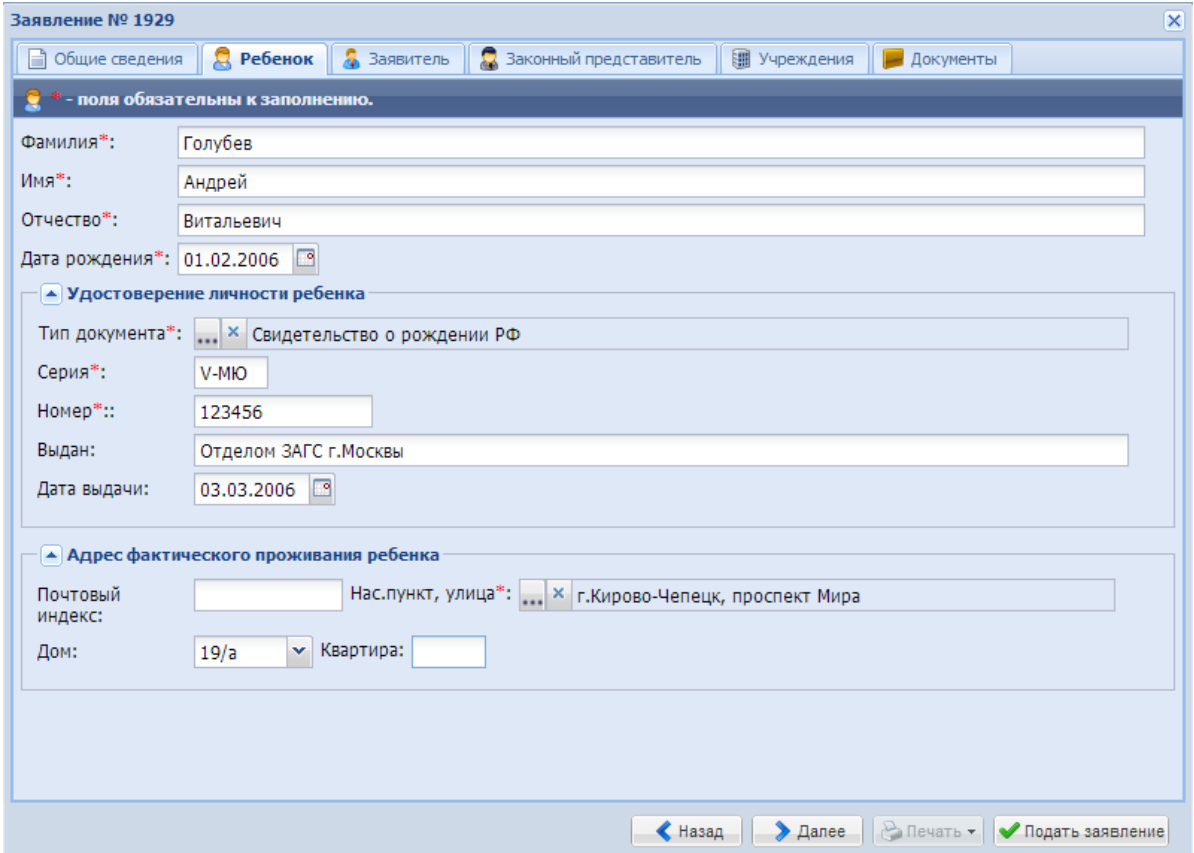

Рис.6 Пример заполнения

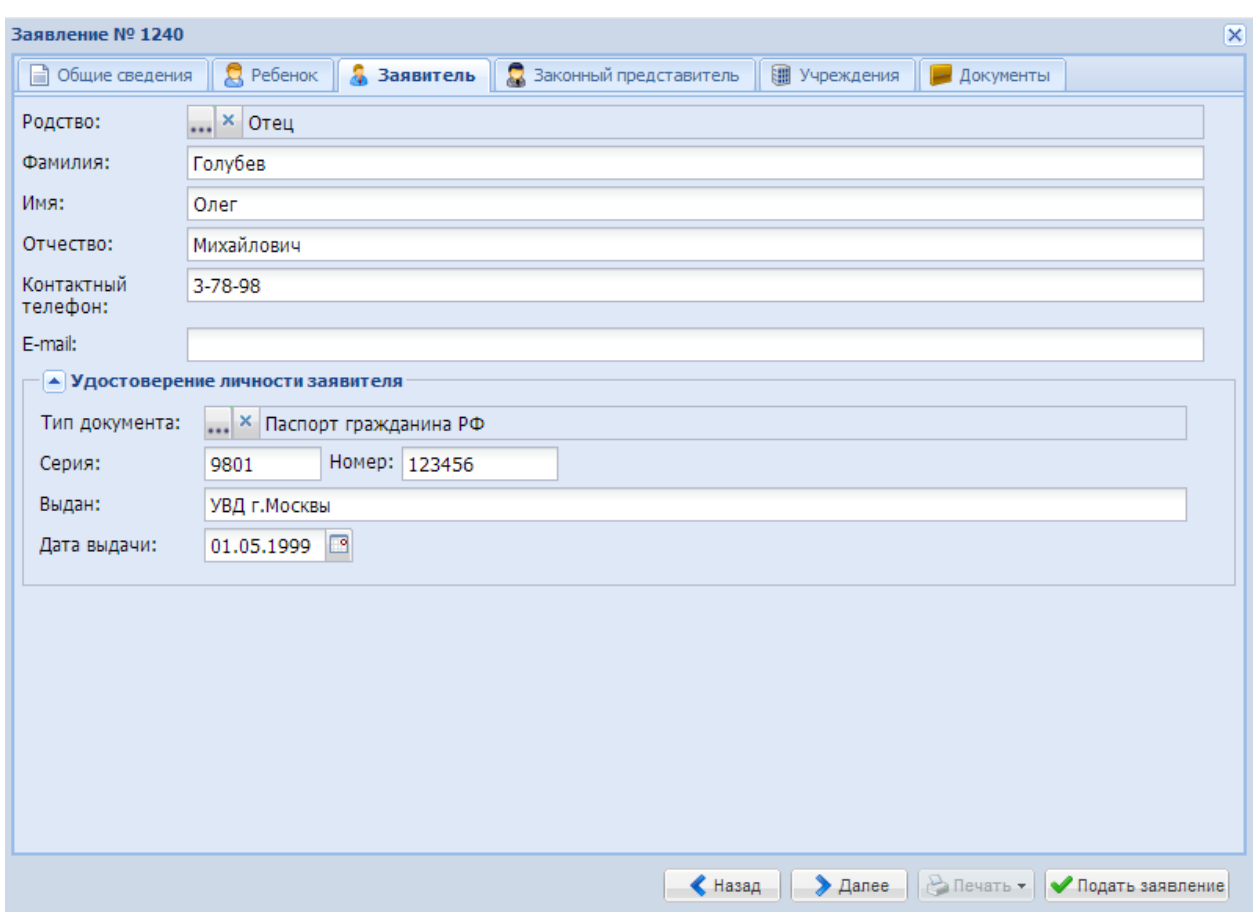

Заполнение получателей услуг, сведения о родителе:

Рис.7 Пример заполнения

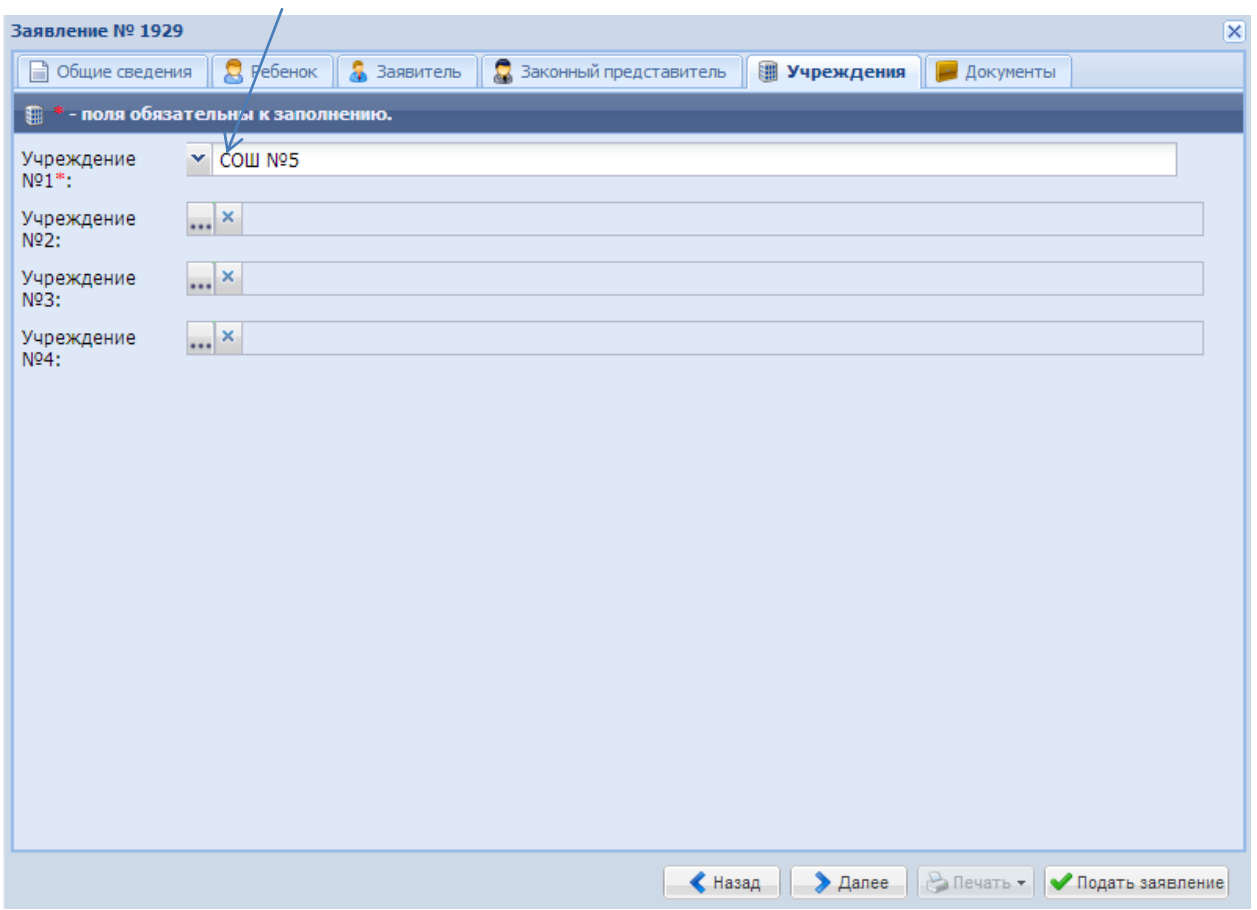

## Выбор приоритетов учреждений:

Рис.8 Пример выбора образовательных учреждений

При выборе «Учреждение №1» показывается список учреждений вашей территории по адресу жительства. Также показываются учреждения без привязки к территории.

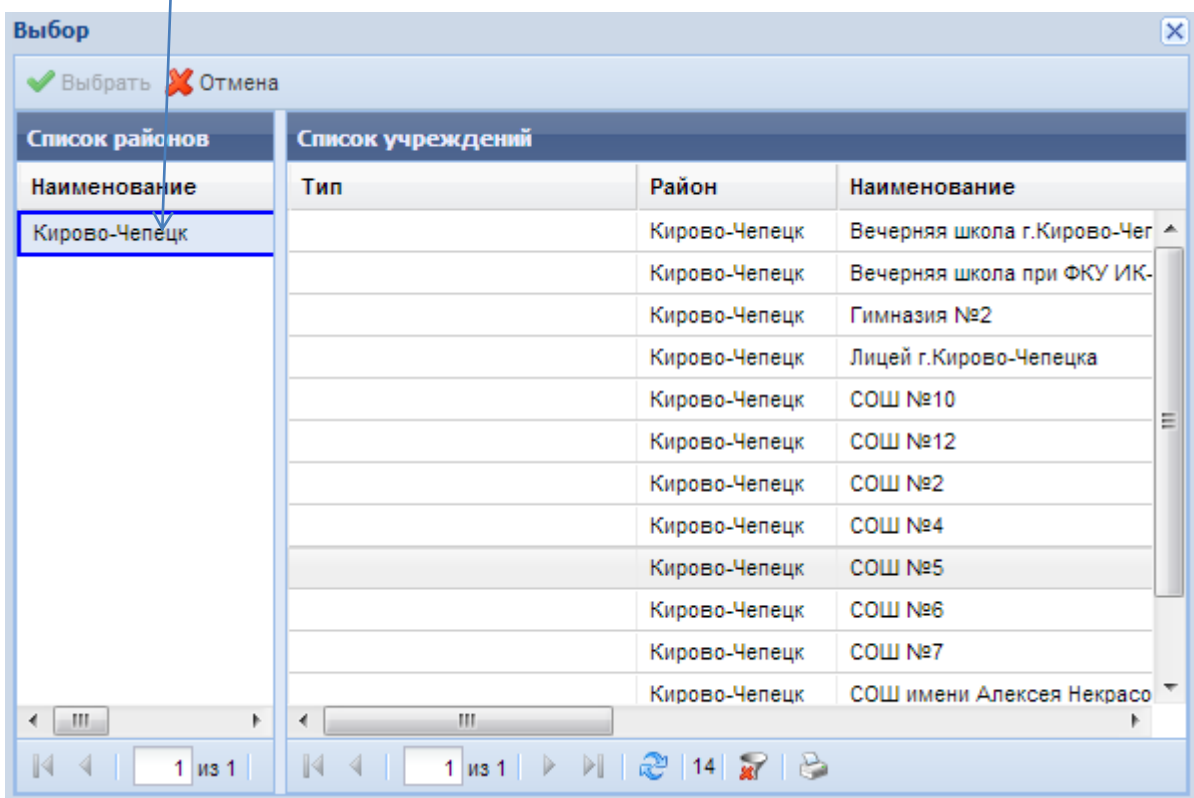

При выборе учреждений 2-го, 3-го, 4-го приоритета. Сначала выбор района:

## Выбор учреждения:

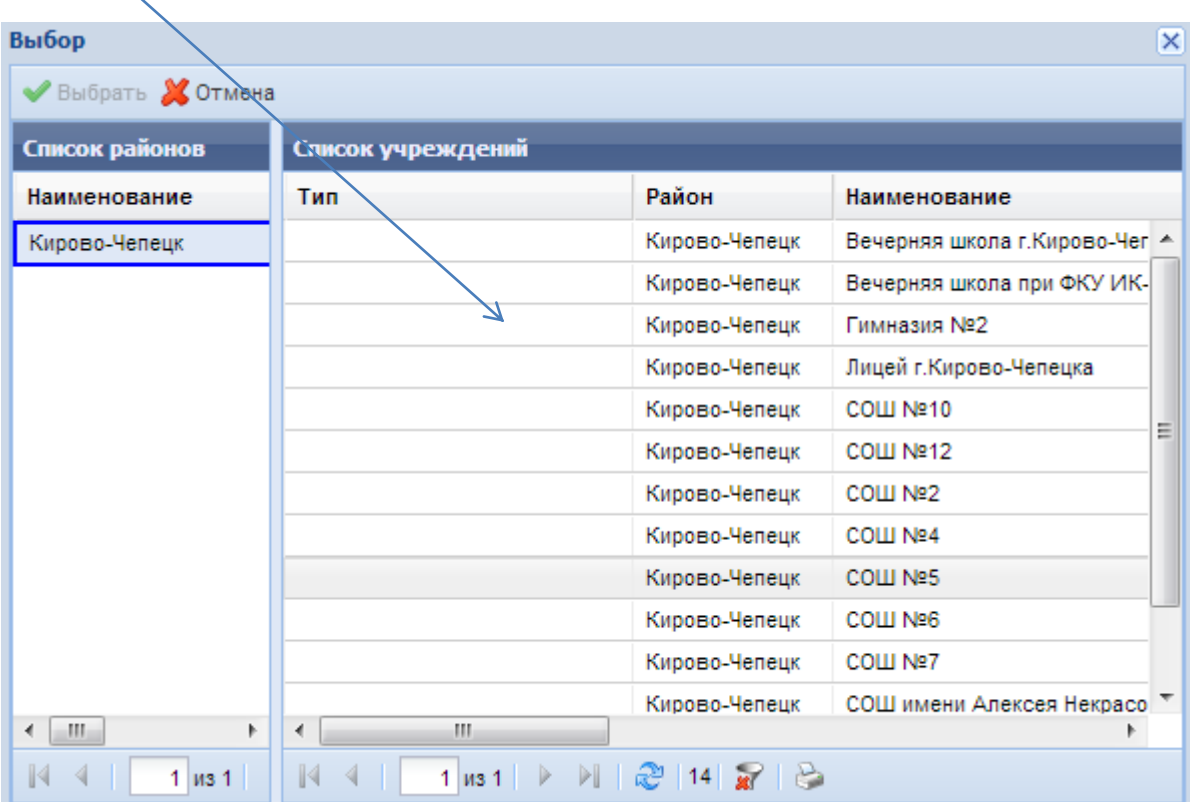

Прикрепление отсканированных копий документов:

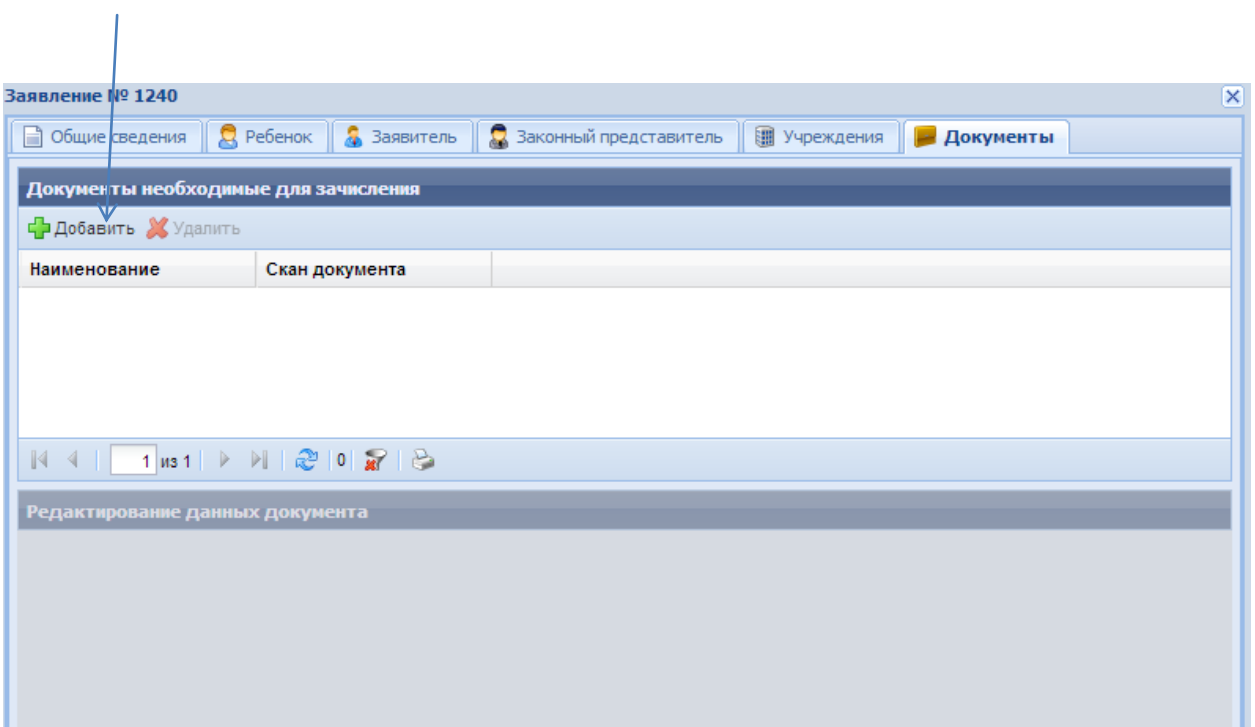

## Выбор файла и его загрузка:

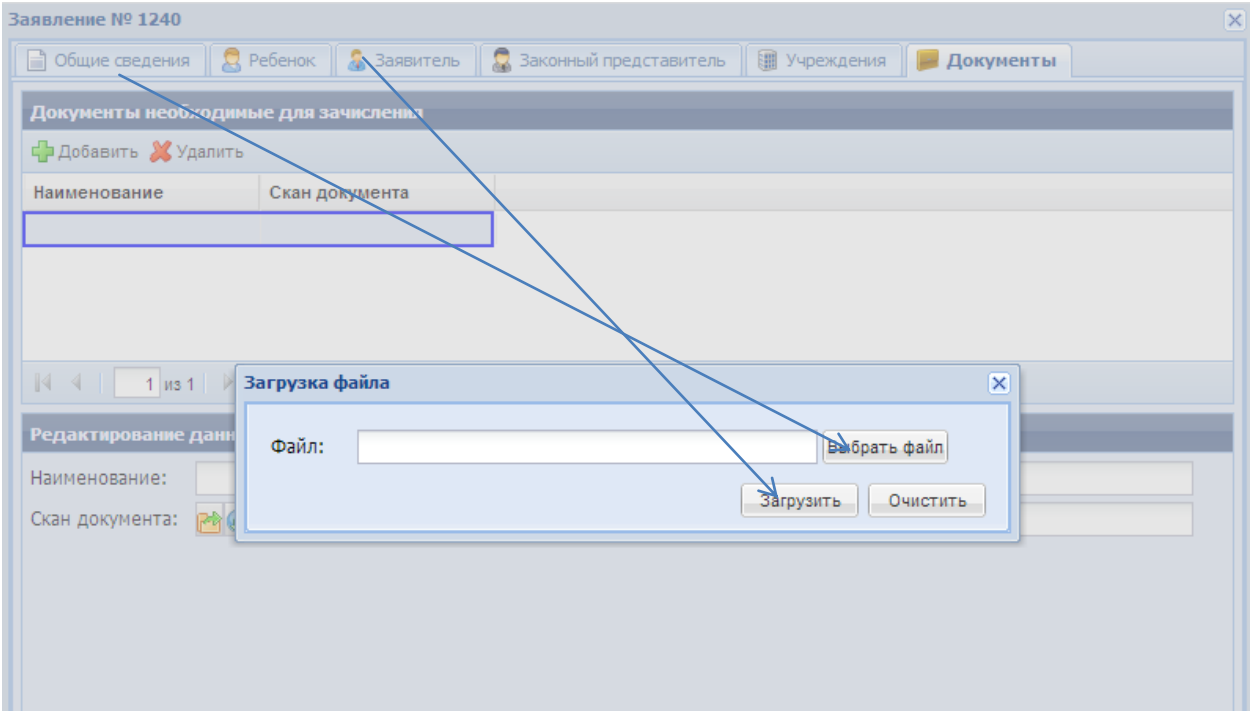

Для проверки состояния заявления:

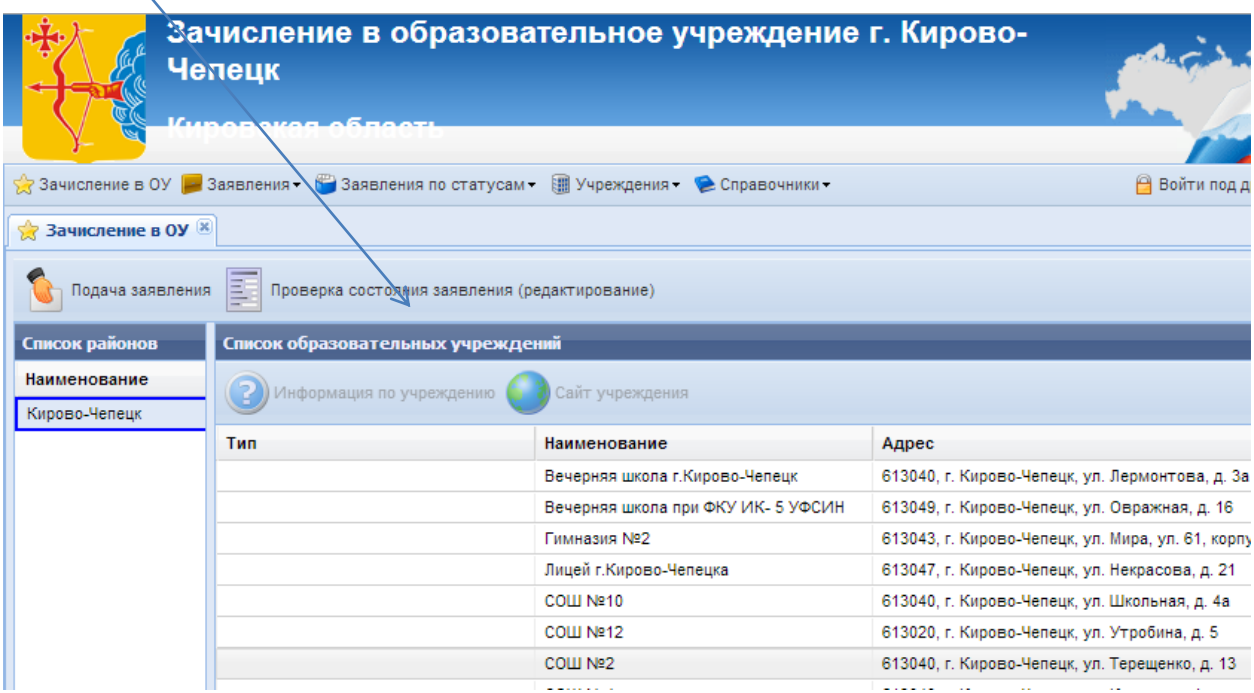

Введите номер заявления и ФИО ребенка или ФИО заявителя, полностью.

Пример заполнения формы для получения информации о заявлении:

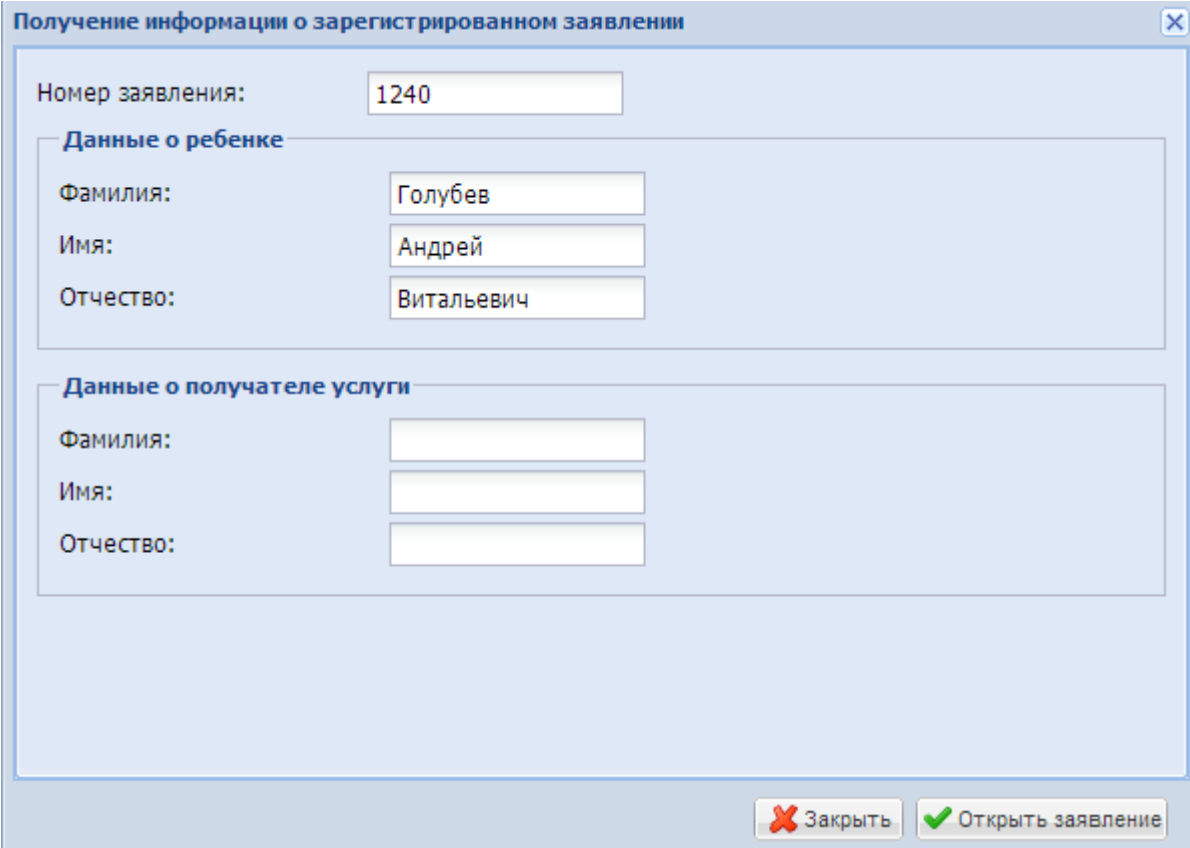